# Xerox<sup>®</sup> Note Converter-app

# Startvejledning til brug af Xerox® Note Converter-app

# **BESKRIVELSE**

Appen Xerox® Note Converter er tilgængelig i Xerox App Gallery. Appen tillader en kunde at scanne i dokumenter med håndskrift og få dem konverteret til et redigerbart dokument eller en tekstfil. Filerne e-mailes derefter til kunden. Appen Note Converter er tilgængelig for kunder, der køber appen og overfører den ved hjælp af en Xerox App Gallery-konto. Du kan også prøve appen i en fastsat prøveperiode.

Xerox® Note Converter App kan anvendes med Xerox® ConnectKey® Technology-aktiverede multifunktionsprintere samt enhederne AltaLink®, og VersaLink®.

#### **Enhedskrav**

Gennem hele denne vejledning anvendes ordet "enhed" synonymt med multifunktionsprinter og printer.

Alle enheder kræver følgende:

- Xerox® Extensible Interface Platform (EIP) skal være aktiveret, for at appen kan installeres.
	- Enheder skal understøtte EIP 3.5 eller nyere.
- ConnectKey® App-installation (Weblet Install Policy) skal være aktiveret for at tillade installation af appen.
- Sørg for, at enheden er i stand til at kommunikere med internettet.

#### **Bemærk:**

Nogle netværk kræver en proxy for at kommunikere med internettet.

Hvis verifikation af SSL er aktiveret på enheden, skal du kontrollere, at sikkerhedscertifikaterne er indlæst på enheden.

Som standard er Xerox® Solutions-certifikaterne forudindlæst på alle i-Series-, AltaLink®- og VersaLink®-enheder med 2016 Xerox® ConnectKey®-teknologi aktiveret

For flere oplysninger om indstillingerne ovenfor henvises til Xerox App Gallery Online Support på https://www.support.xerox.com/support/xerox-app-gallery.com

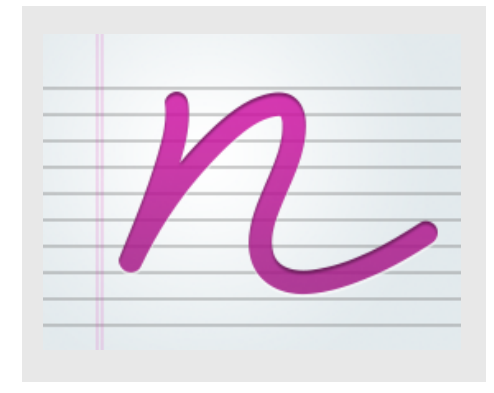

# **INSTALLATION AF XEROX ® NOTE CONVERTER-APPEN**

Følgende procedure forudsætter, at du har oprettet en Xerox® App Gallery-konto. Hvis du ikke har adgang til en Xerox App Gallery-konto, kan du finde instruktioner om, hvordan du opretter en konto, i Startvejledning til Xerox® App Gallery.

#### **Bemærk:**

Se de links til dokumentation, der findes sidst i denne vejledning, for at få flere oplysninger om at tilføje en enhed og om at tilføje eller installere apps på din Xerox® App Gallery-konto.

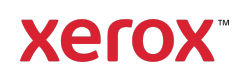

# **INSTALLÉR GALLERY-APPS FRA XEROX ® APP GALLERY-WEBPORTALEN (BETALINGS-APP)**

- 1. Gå til Xerox® App Gallery URL: https://appgallery.services.xerox.com
- 2. Vælg Login.
- 3. Indtast en gyldig e-mail og adgangskode.
- 4. På fanen Enheder skal du tilføje en multifunktionsprinter eller printer, hvis det er nødvendigt.
- 5. Vælg den ønskede app på fanen Alle Apps.
- 6. Vælg knappen Abonnent.
- 7. Accepter appens Slutbrugerlicensaftale (EULA).
- 8. Vælg Gå til kassen.
- 9. Udfyld faktureringsoplysningerne, og vælg Afgiv bestilling.
- 10. Vælg Udført.
- 11. Tjek din e-mailindbakke for købsbekræftelse.

### **INSTALLÉR GALLERY-APPS FRA XEROX ® APP GALLERY-WEBPORTALEN (PRØVEAPP)**

- 1. Gå til Xerox® App Gallery URL: https://appgallery.services.xerox.com
- 2. Vælg Login.
- 3. Indtast en gyldig e-mail og adgangskode.
- 4. På fanen Enheder skal du tilføje en multifunktionsprinter eller printer, hvis det er nødvendigt.
- 5. Vælg den ønskede app på fanen Alle Apps.
- 6. Vælg knappen Installer.
- 7. Hvis du klikker på knappen, startes skærmen Installer prøveperiode.
- 8. Vælg de enheder, du gerne vil prøve appen på, og vælg derefter Installér

# **VED BRUG AF XEROX ® NOTE CONVERTER-APPEN**

- 1. Vælg Note Converter-appen, som findes på din enhed.
- 2. Hvis e-mailen, der indsættes, ikke er den, du ønsker at sende til, skal du indtaste en gyldig e-mailadresse.
- 3. Du kan eventuelt ændre dokumentfilens titel.
- 4. Vælg de relevante scanningsindstillinger.
- 5. Sæt dine dokumenter i fremføreren, eller placer dem et ad gangen på pladen.
- 6. Vælg Scanning.
- 7. E-mailmodtageren modtager en e-mail, når filen er konverteret.
- 8. Når e-mailen ankommer, skal du åbne filvedhæftningen for at se resultaterne.

# **SUPPORT**

Xerox® App Gallery-vidensbasen

https://www.support.xerox.com/support/xer ox-app-gallery/support/enus.html

Xerox® App Gallery dokumentation

https://www.support.xerox.com/support/xer ox-app-gallery/documentation/enus.html

Forum til kundesupport

https://forum.support.xerox.com

Understøttede multifunktionsprintere (MFP'er) og printere

https://www.xerox.com/enus/connectkey/apps

Tal med din lokale Xerox-udbyder for mere information, eller besøg xerox.com/verify for at komme i gang

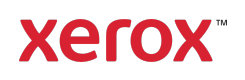